# accenture

High performance. Delivered. **МОЙ ПОРТАЛ ПОСТАВЩИКA (МПП)**

#### **РУКОВОДСТВО ПО ПРИМЕНЕНИЮ**

#### Ключевые моменты

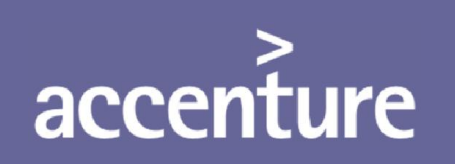

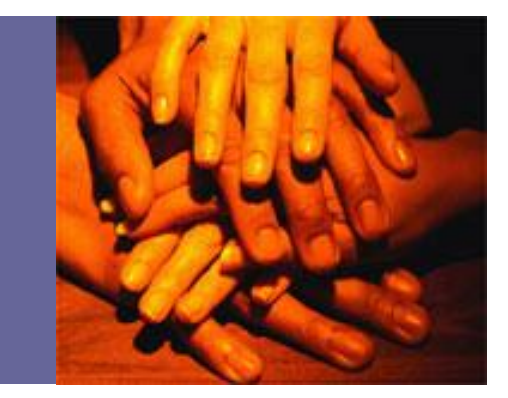

- Этот модуль нужен для того, чтобы помочь пользователям понять различные функциональные возможности МПП:
	- Как запросить доступ для моего портала поставщикa на сайте
	- Как искать счет-фактуры и платежи
	- Как изменить свой профиль поставщика
- Портал доступен по адресу:

### **https://slb.mysupplierportal.com**

## Функции и преимущества accenture

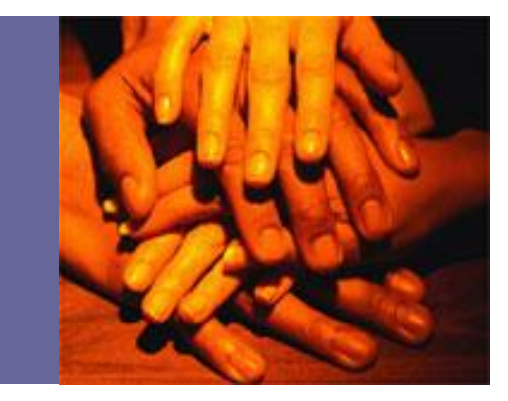

- Удобная для пользователя программа доступна 24x7
- Наделяет поставщиков опцией самообслуживания
- Снижение количества запросов по статусу оплаты
- Отдельный портал для общения между поставщиками
- Поставщики могут регистрировать вопросы с помощью программы
- Поставщики могут редактировать свои контактные данные

# accenture

High performance. Delivered. **МОЙ ПОРТАЛ ПОСТАВЩИКA (МПП)**

### **ПРОЦЕСС РЕГИСТРАЦИИ**

#### Процесс регистрации

# accenture

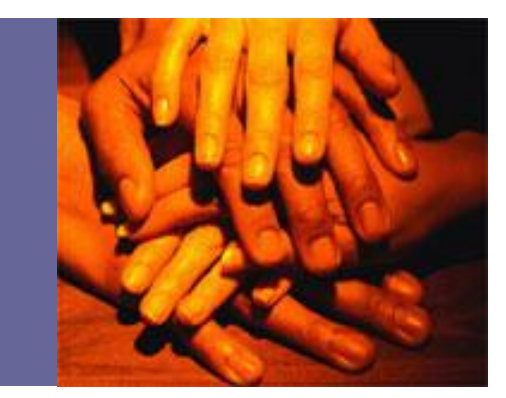

- Процесс регистрации для МПП имеет несколько этапов:
	- 1. Перейдите по ссылке: https://slb.mysupplierportal.com
	- 2. Нажмите на "Создать нового пользователя"
		- Нажмите на «помощь», если вам нужна помощь

Главная страница

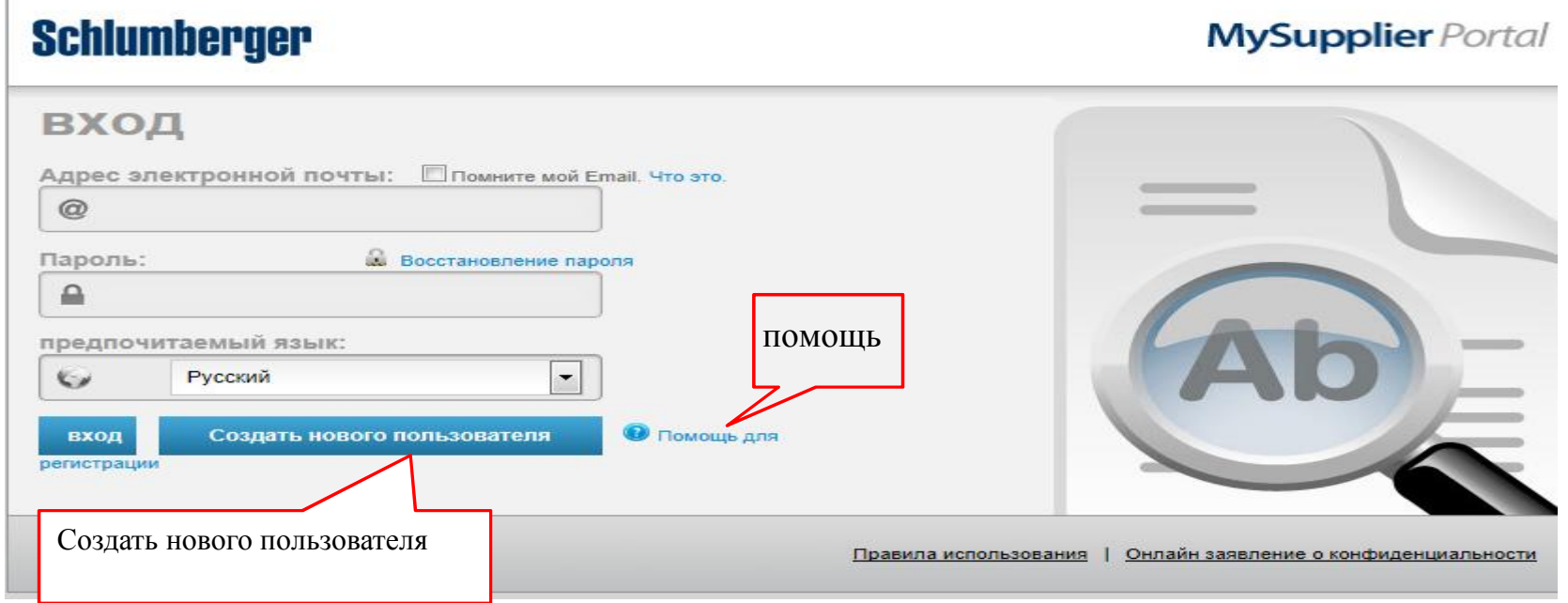

## Процесс регистрации accenture

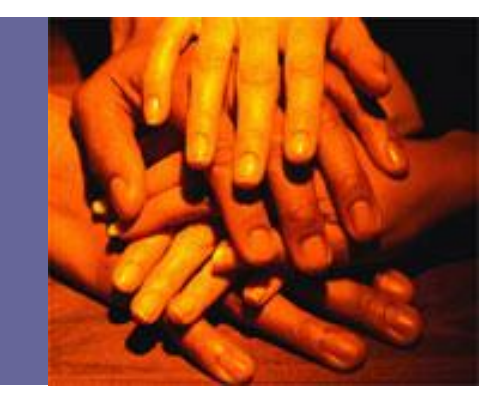

#### 3) Заполните все обязательные поля и нажмите кнопку Далее

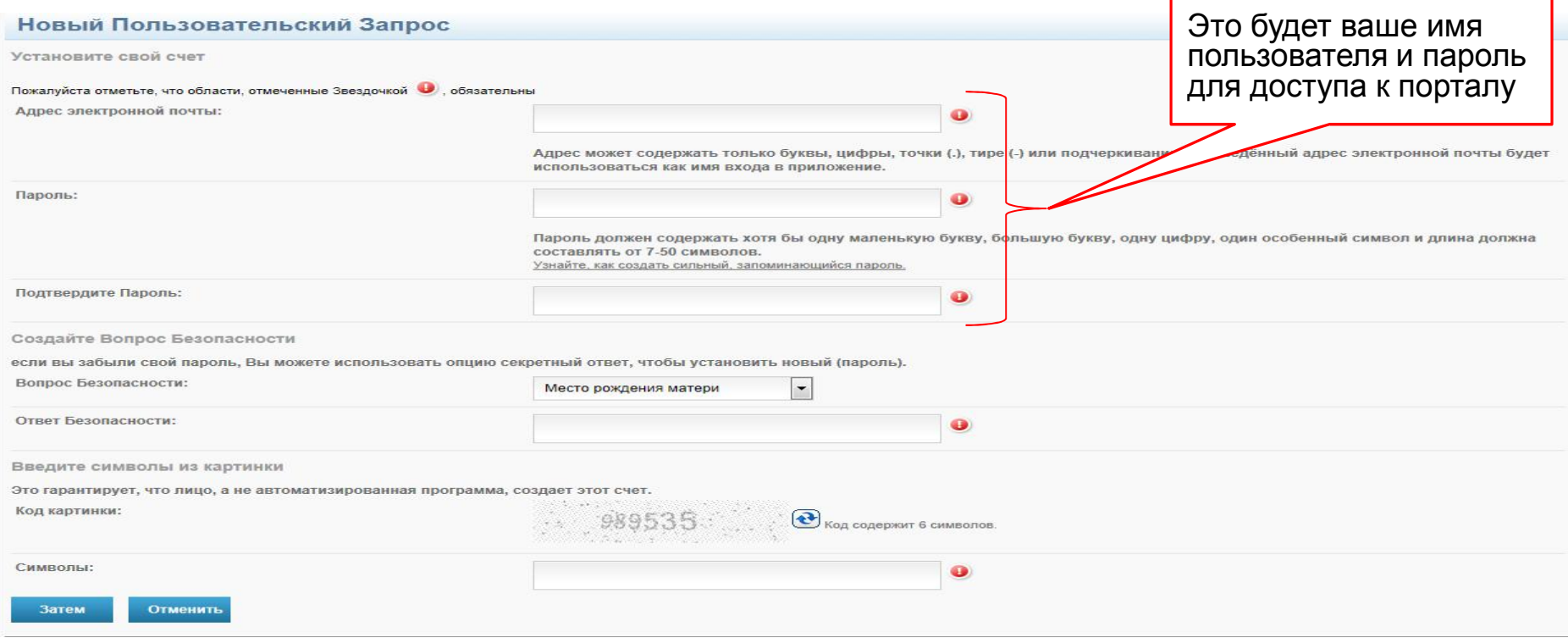

### Процесс регистрации

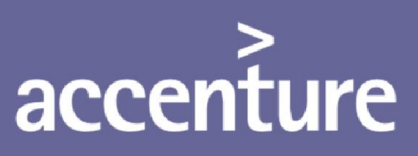

#### 4. Заполните все обязательные поля и нажмите кнопку Далее

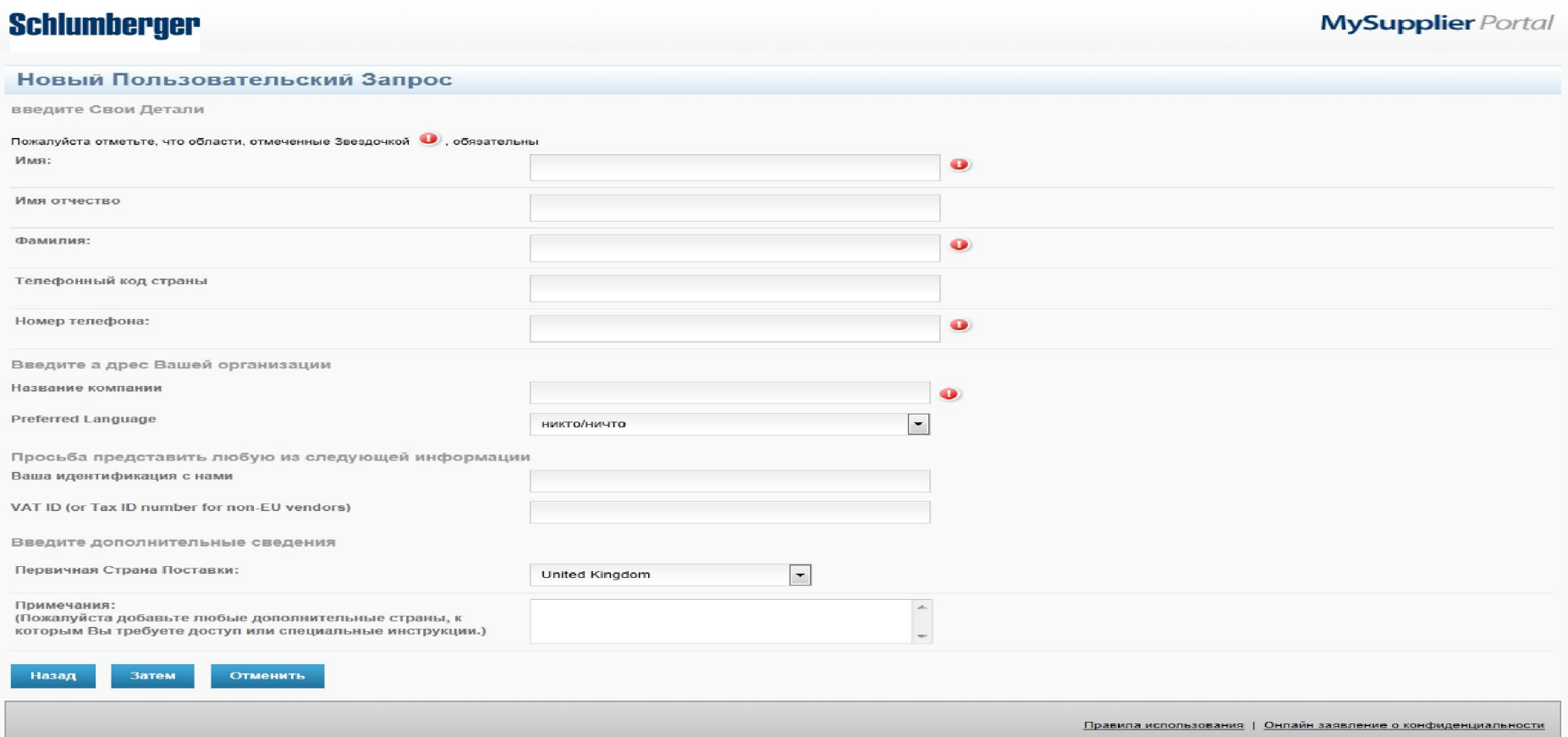

### Процесс регистрации

# accenture

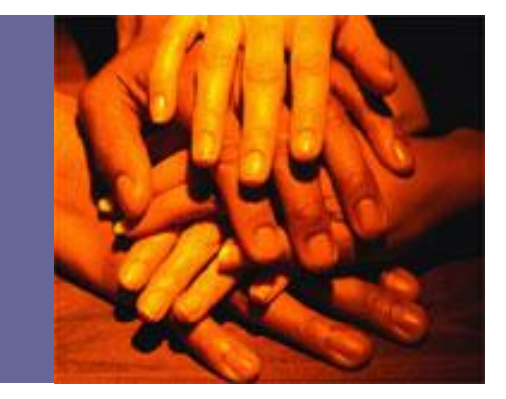

4. Еще раз введите свой электронный идентификатор в соответствующее поле, чтобы подтвердить

"Условия использования"

- 5. Нажмите на кнопку "Я принимаю", чтобы завершить процесс
- 6. В течении 24-х часов вы получите электронное письмо для активации из системы.
- В письме содержится ссылка, чтобы активировать аккаунт.
- Пока вы не получите и не завершите этот шаг, ваша учетная запись не активна и система не позволит вам войти.
- Если вы не получили подтверждение по электронной почте, пожалуйста, свяжитесь со службой поддержкой

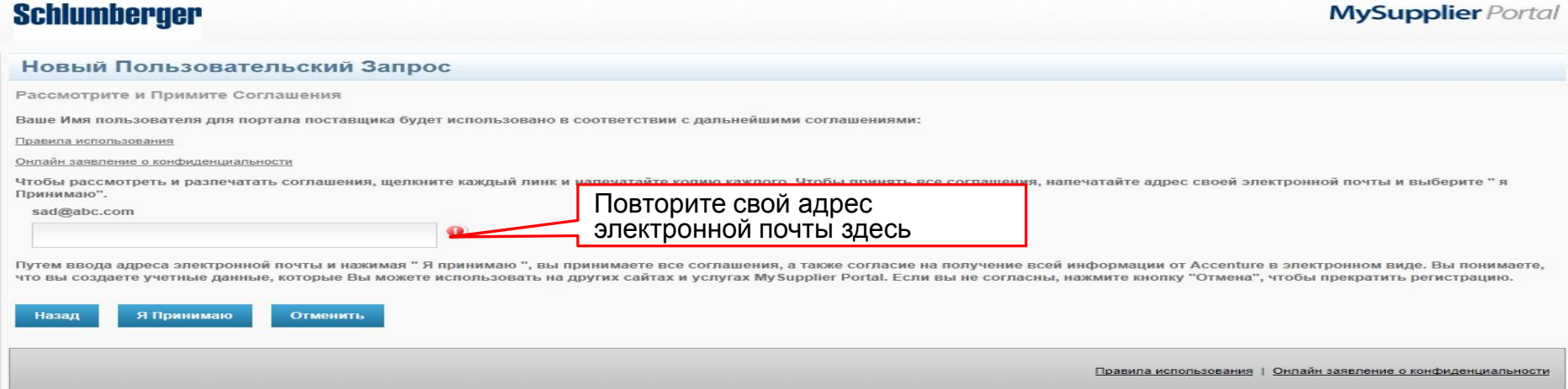

## Процесс регистрации accenture

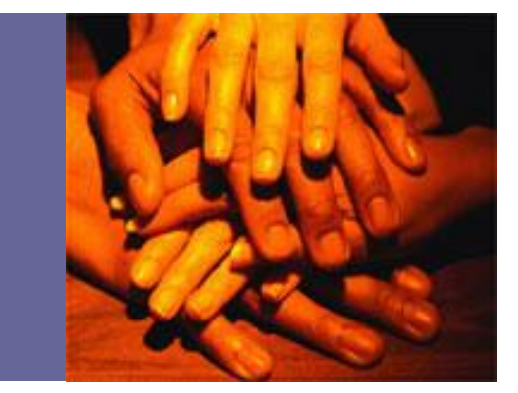

- 8. В электронном письме с подтверждением, нажмите на ссылку. Вы будете перенесены к нижеприведенной странице
- 9. Введите свой электронный адрес и нажмите кнопку "Я принимаю"

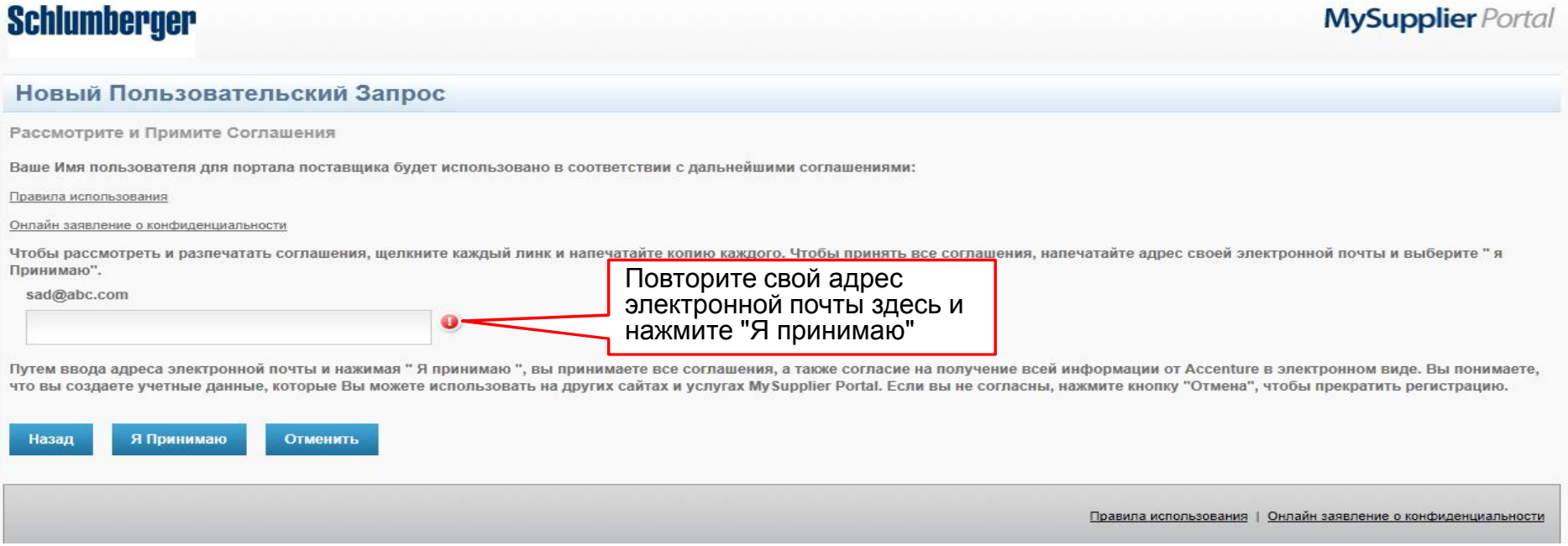

## Процесс регистрацииaccenture

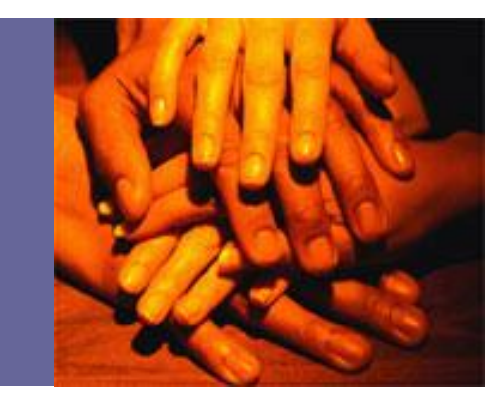

- 10. Ваш доступ должен быть подтвержден
- 11. Вернитесь на главную страницу, чтобы начать работу

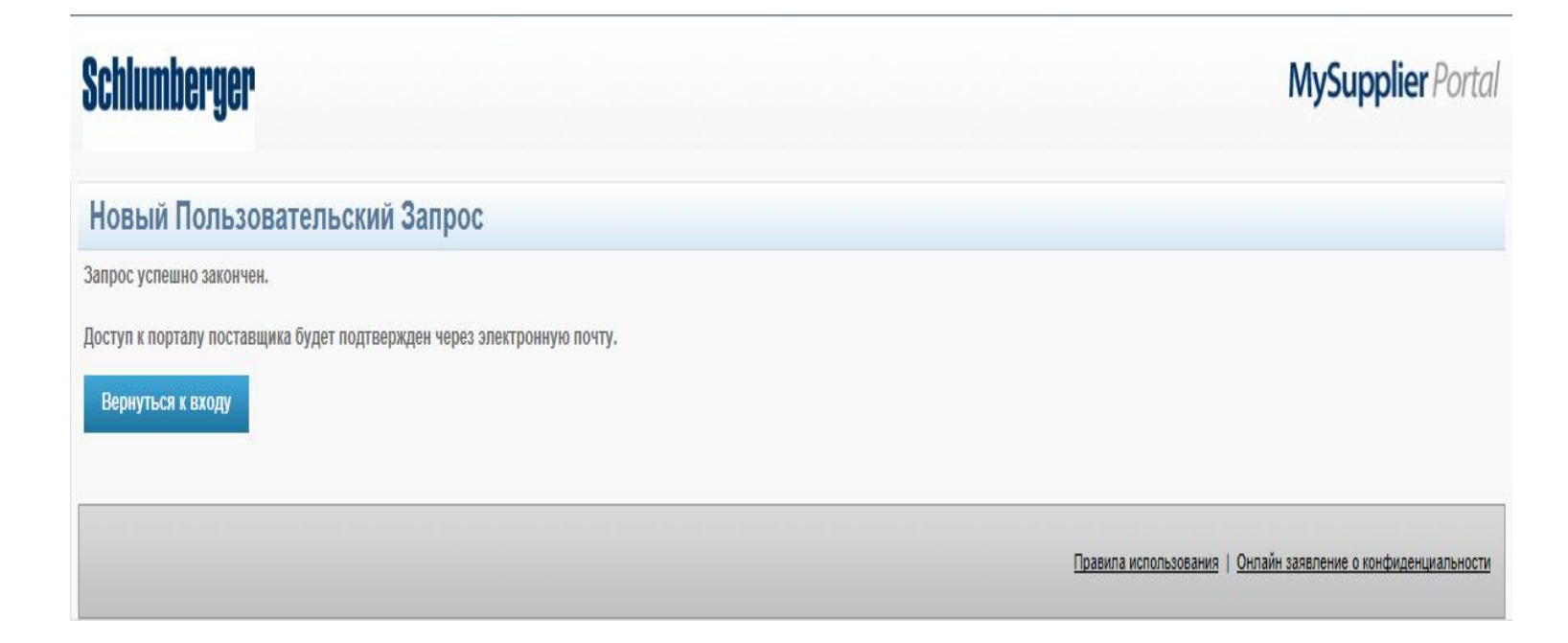

# accenture

High performance. Delivered. **МОЙ ПОРТАЛ ПОСТАВЩИКA (МПП)**

**Поиск счет-фактур и платежей**

# Поиск счет-фактур и платежей accenture

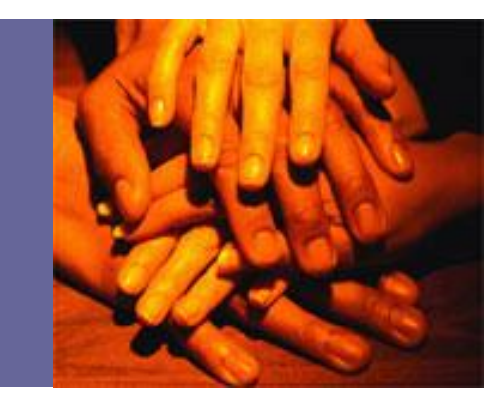

- Мой Портал поставщикa отображает все счет-фактуры и кредитные ноты, которые были обработаны нашим финансовым центром
- Как правило, это может занять до 5 рабочих дней с даты получения счет-фактуры, пока она не будет видна на Портале.
- Бумажные документы требуют дополнительную обработку и это может занять немного больше времени, прежде чем вы увидите ссылки на счет-фактуры в Моем Портале поставщикa

# Поиск счет-фактур и платежей accenture

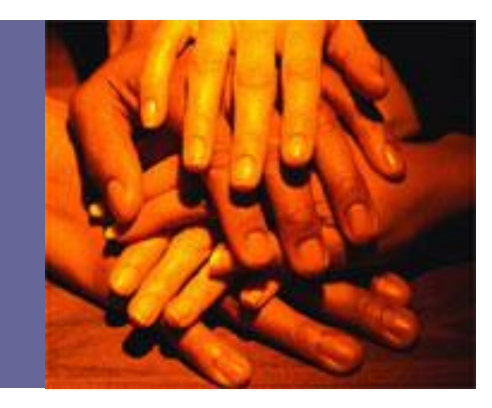

- Введите логин и пароль для входа в МПП (https://slb.mysupplierportal.com)
- Если у вас нет доступа к Порталу, нажмите на «Создать нового пользователя» и завершите процесс регистрации.

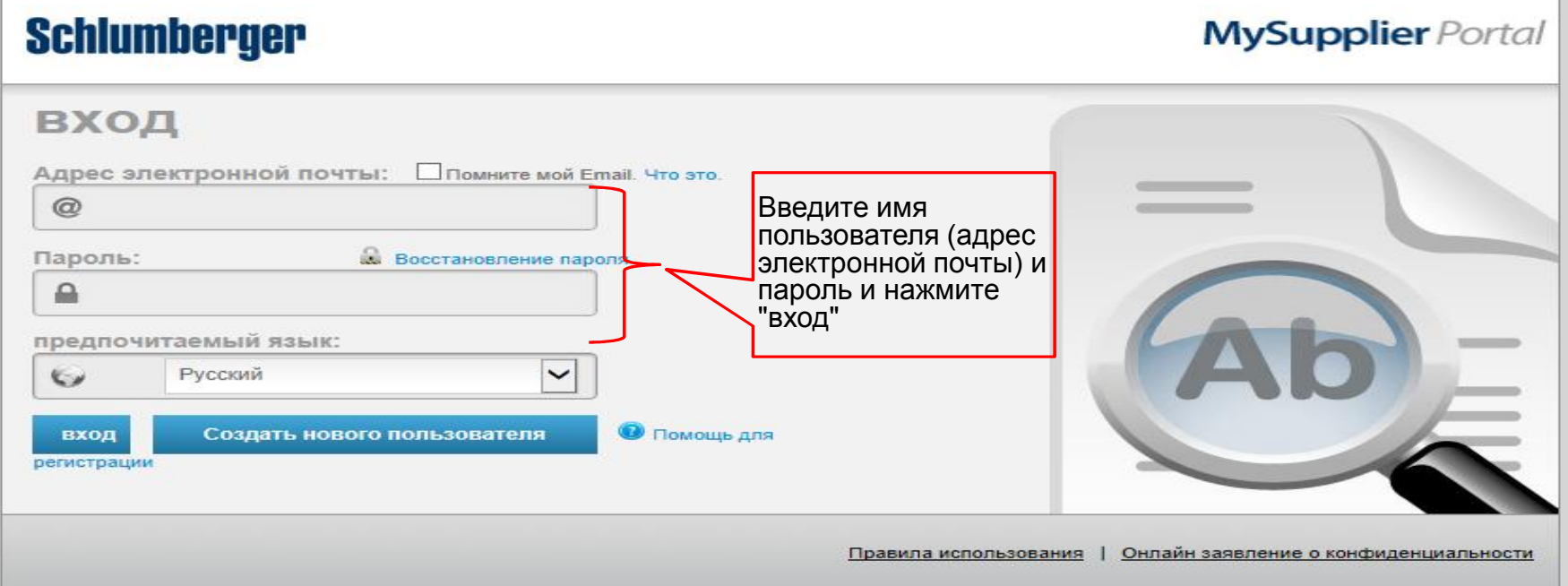

#### Поиск счет-фактуp

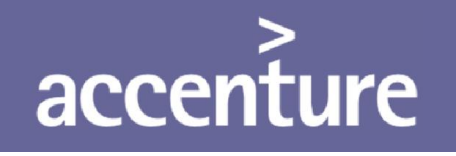

- 
- На левой навигационной панели, вы увидите 'Поиск счетов и кредитов».
- Выберите этот вариант, если вы хотите просмотреть состояние конкретной счет- фактуры.
- Поиск может быть сделан используя различные критерии (например: номер счет- фактуры, дата, сумма).
- Нажмите кнопку Поиск, чтобы выполнить запрос.
- Результат поиска ограничен максимум до 200х записей. Результат может быть загружен в MS Excel. **1. Нажмите "Поиск счетов и**

**кредитов"**

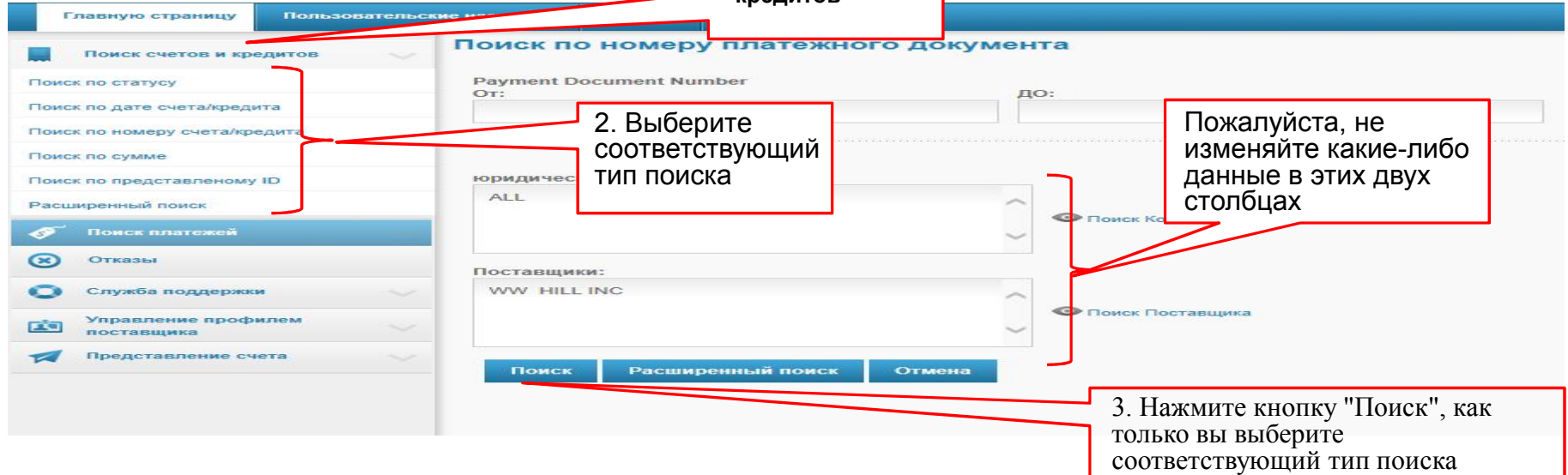

#### Поиск платежей

# accenture

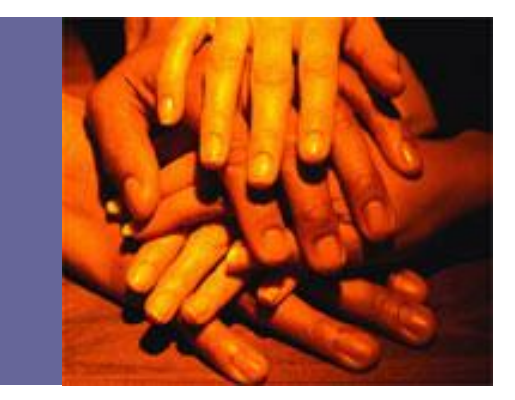

- На левой навигационной панели, вы увидите 'Поиск платежей».
- Выберите данную опцию, в случае если вы хотите узнать, что счет-фактура была оплачена определенным чеком от компании Шломберже
- Поиск может быть сделан используя различные критерии (например: номер счет-фактуры, дата, сумма).
- Нажмите кнопку Поиск, чтобы выполнить запрос.
- Результат поиска ограничен максимум до 200х записей. Результат может быть загружен в MS Excel. 3. Введите

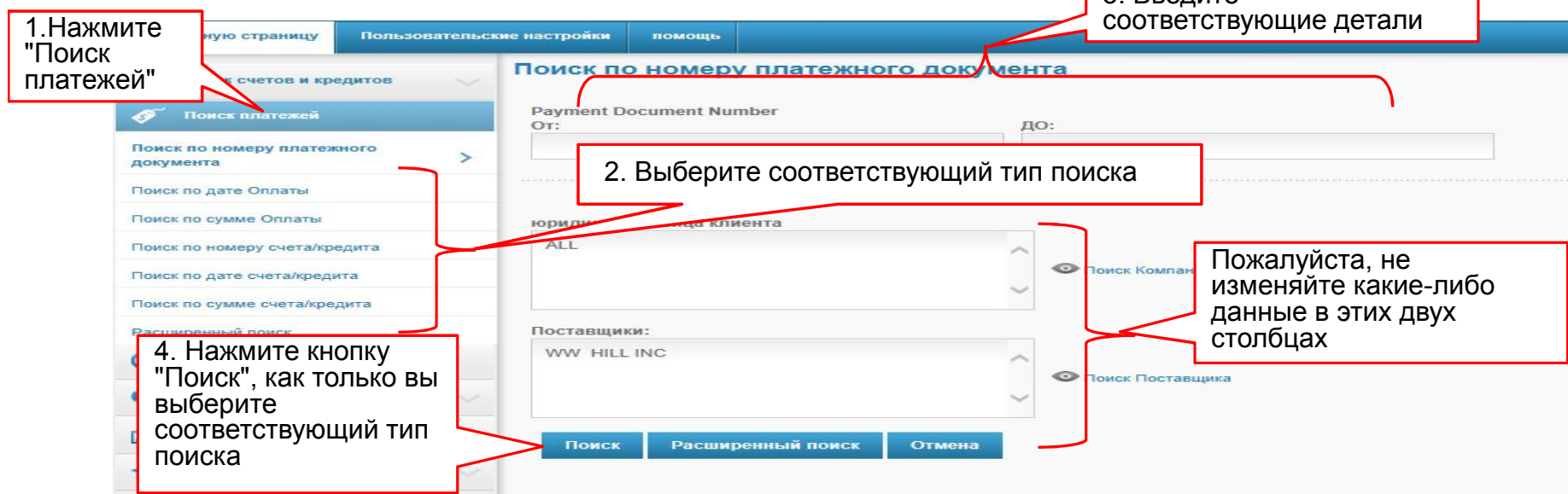

# accenture

High performance. Delivered. **МОЙ ПОРТАЛ ПОСТАВЩИКA (МПП)**

**Регистрация вопросов и проблем**

### Регистрация вопросов и проблем

# accenture

- 
- Поставщики могут зарегистрировать любые вопросы или проблемы, используя опцию 'Служба поддержки"в главном меню навигации
- Ответы на вопросы и прблемы, зарегистрированные с помощью этой функции, будут получены по электронной почте или в некоторых случаях агент Службы поддержки может связаться с Вами для получения дополнительной информации или для того, чтобы оказать поддержку системы.

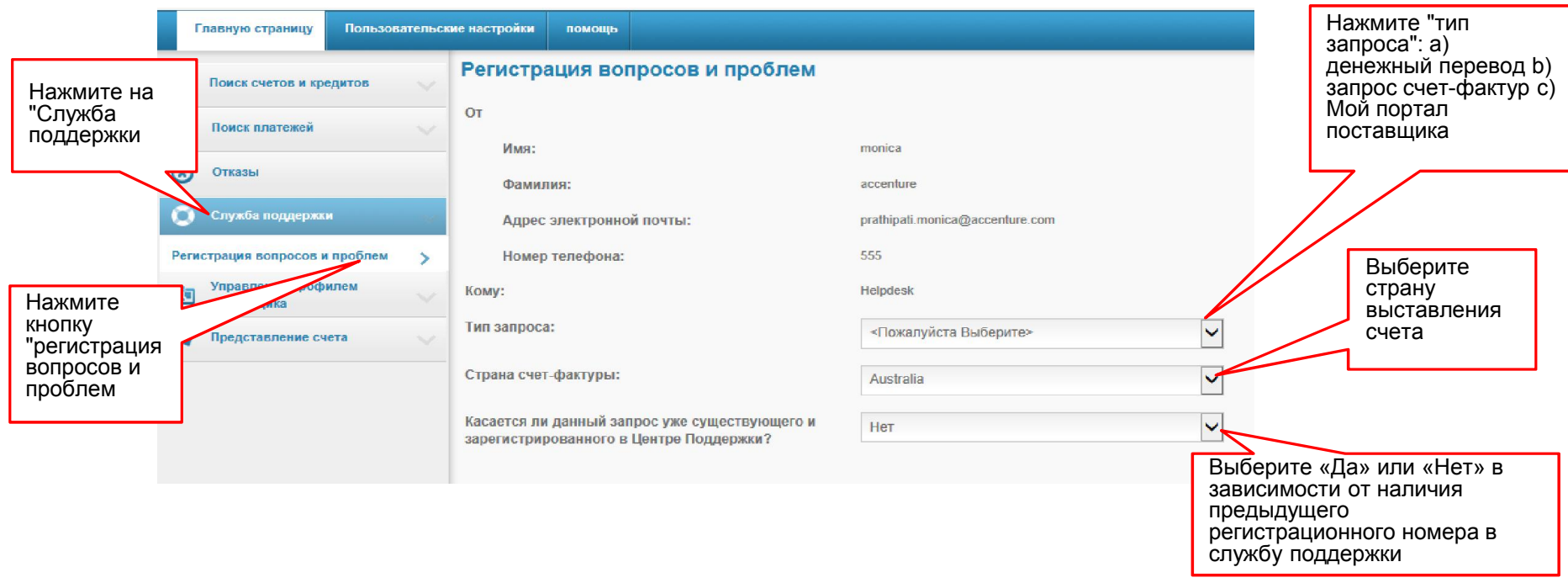

### Регистрация вопросов и проблем

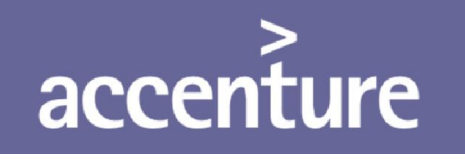

- Введите все необходимые детали для типа запроса
- Нажав добавить запрос, это позволит вам предoставить несколько запросов одновременно
- Нажмите на кнопку «отправить» только тогда, когда вы завершили все запросы

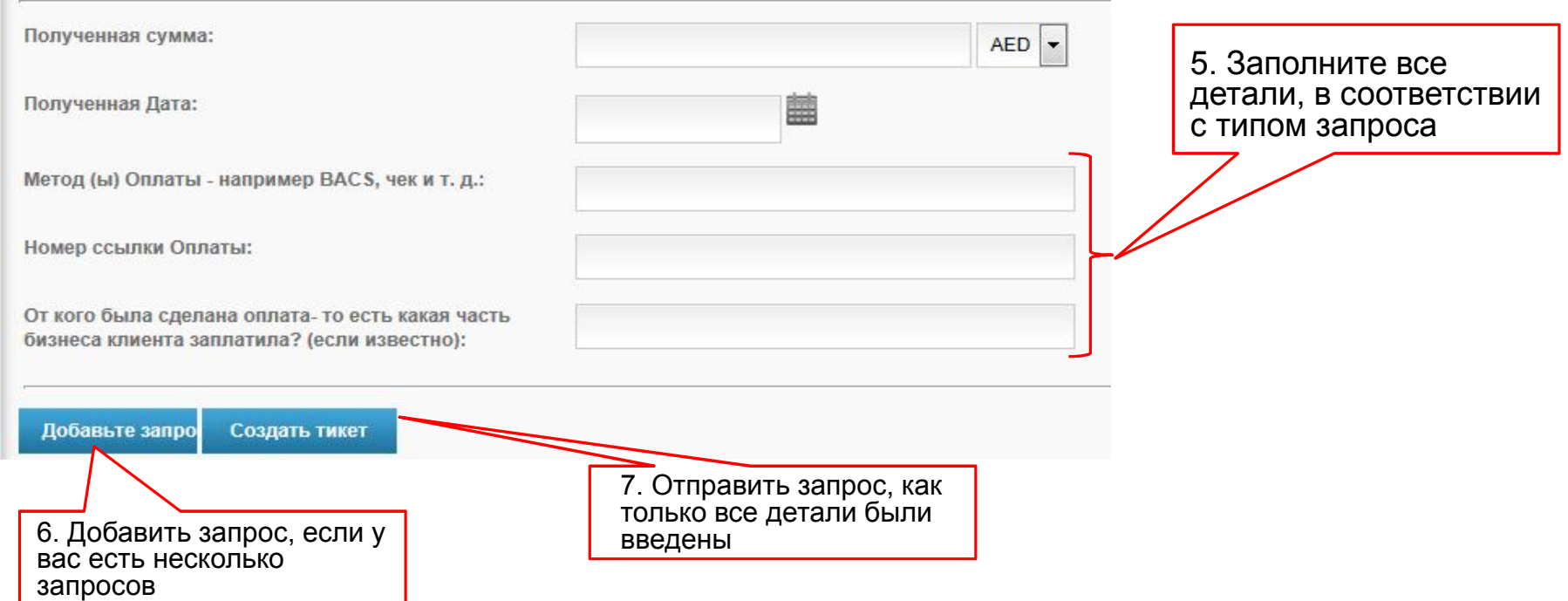

# accenture

High performance. Delivered. **МОЙ ПОРТАЛ ПОСТАВЩИКA (MПП)**

**Редактировать профиль поставщика**

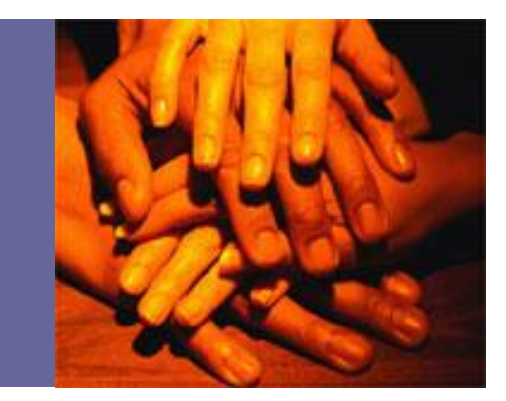

- На левой навигационной панели, вы увидите 'Управление профилем поставщика'.
- Выберите этот вариант, если вы хотите, посмотреть выбранную информацию в нашей системе (например, адрес, контактное лицо и т.д.)
- Вы можете обновить любую информацию в этих полях, для предоставления самых современных и точных данных.

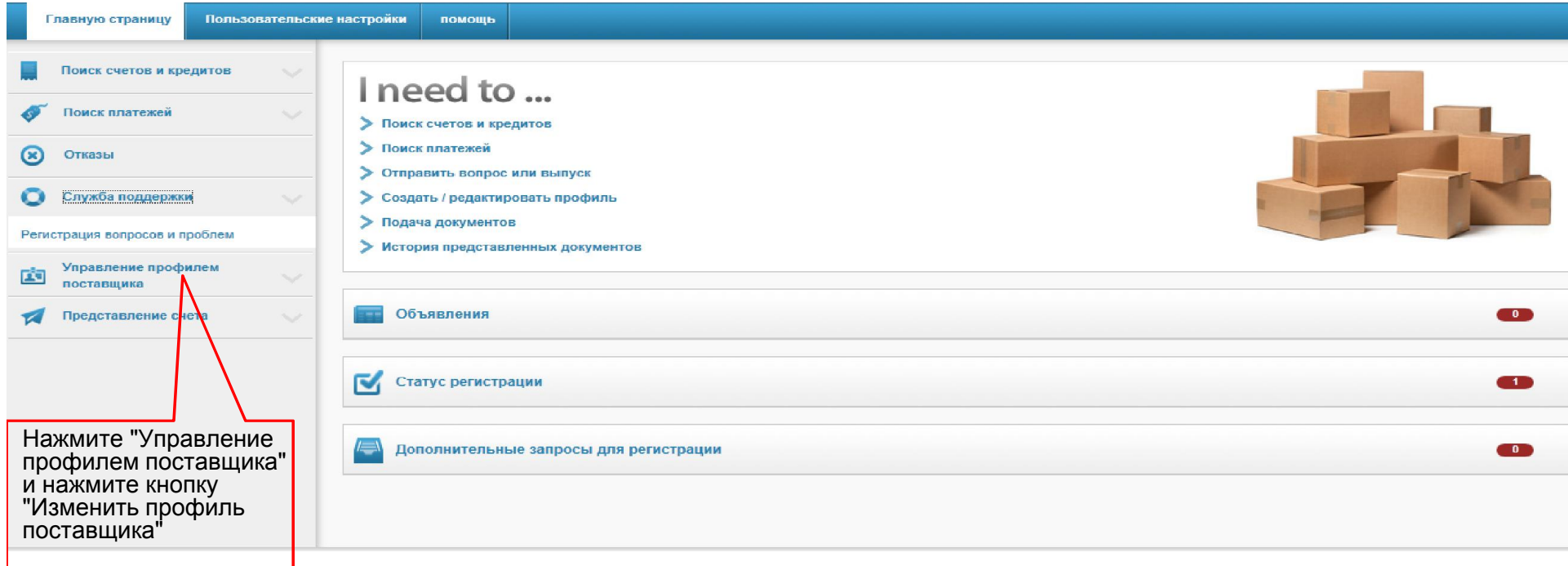

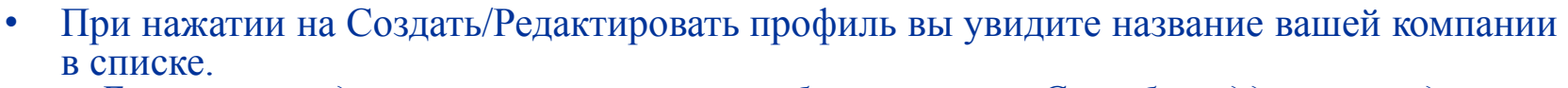

*- Если вы не видите все ваши компании, обратитесь в «Службу поддержки», для того, чтобы обновить список.*

• Нажмите на название компании для просмотра и обновления данных выбранной компании.

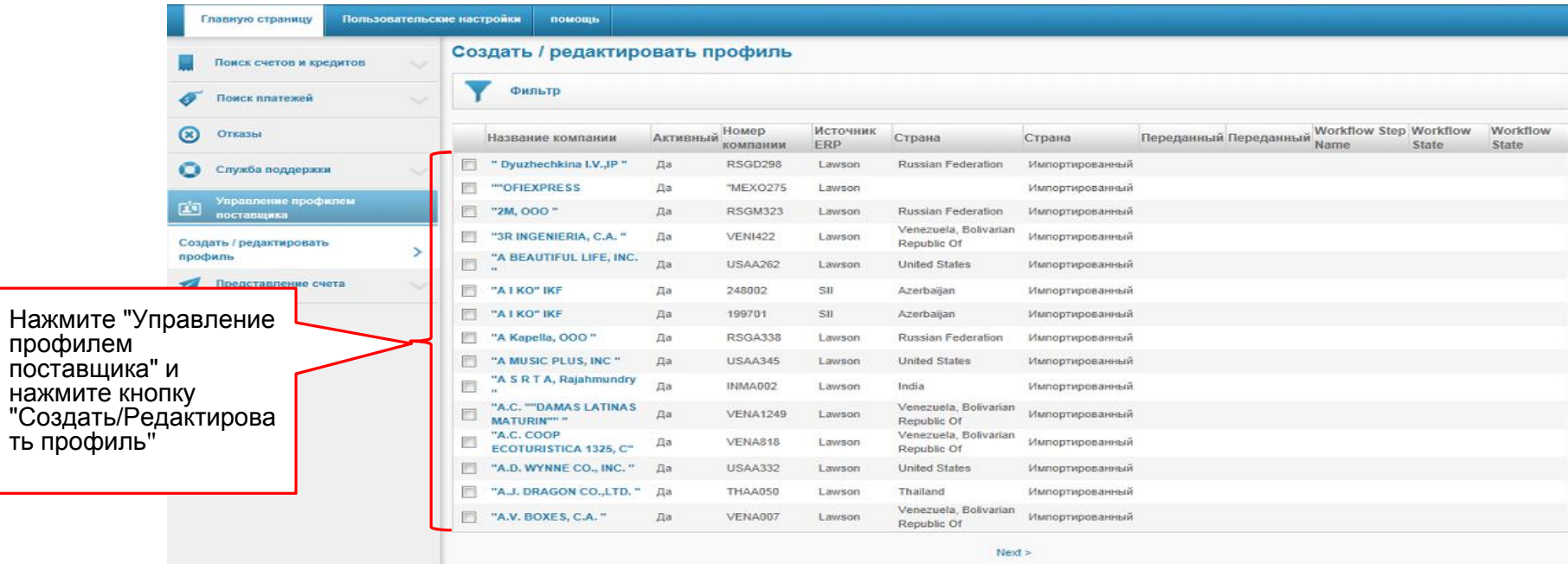

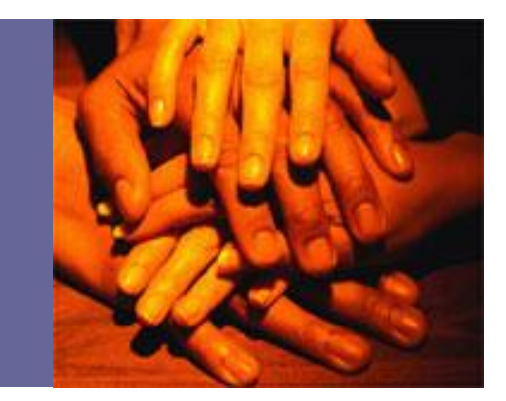

- Вкладка контакты отражает детали контактного лица вашей компании, которое поддерживает счета Шломберже
- 
- Нажмите на кнопку " Добавить контакт", чтобы создать новую запись.<br>• Устаревшие контакты могут быть удалены, нажав на «Удалить контакт».
- 

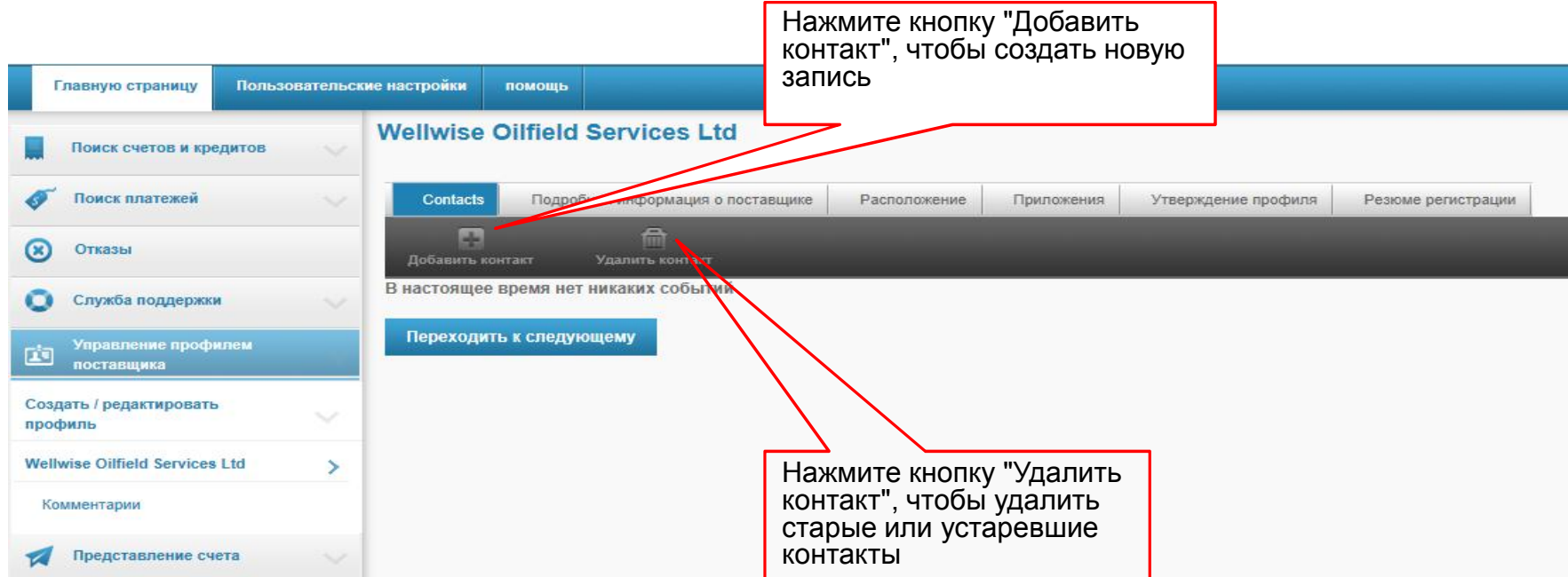

• После того, как закончите обновлять контакты, нажмите на кнопку "Переходить к следующему", как показано ниже.

#### **Schlumberger**

**MySupplier** Portal

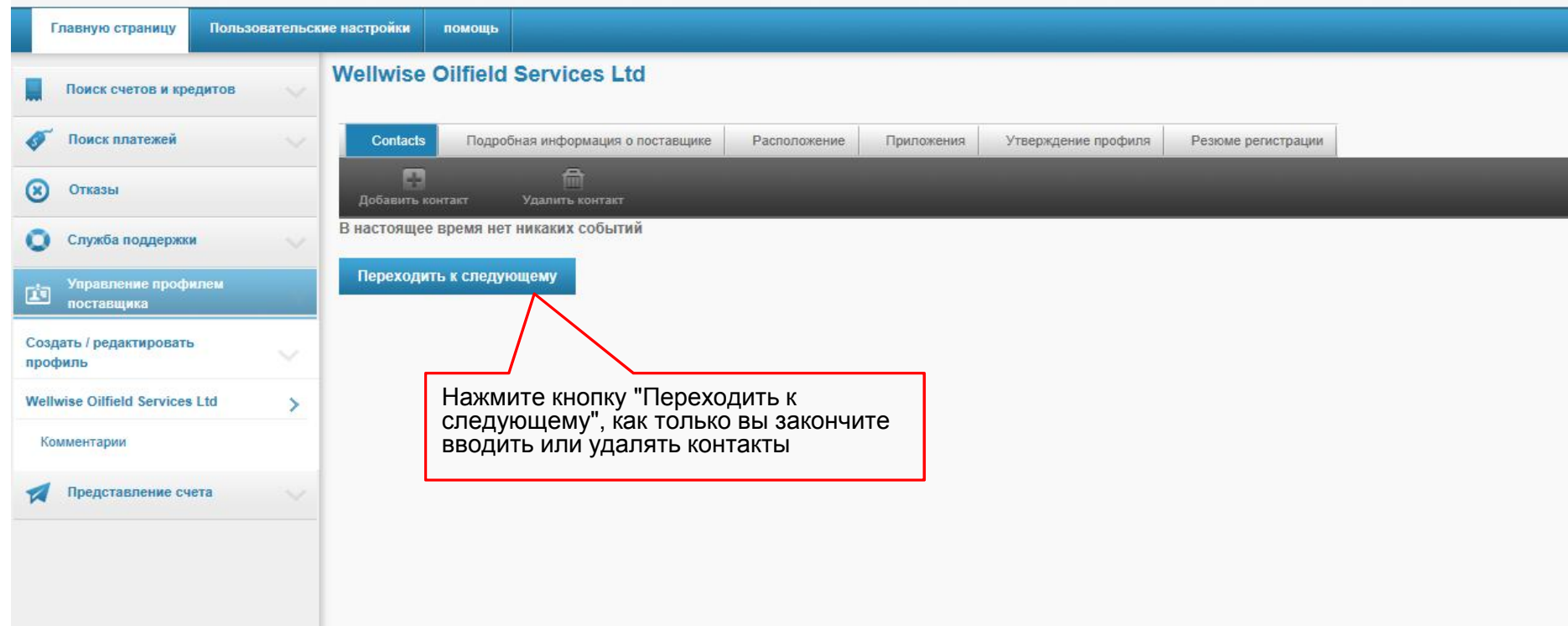

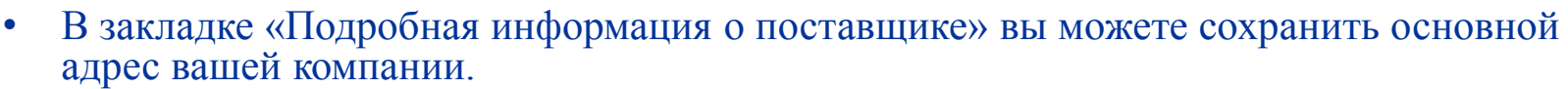

- Все поля, которые можно редактировать будут иметь окна для ввода данных рядом с ними.
- Поля, не имеющие места для ввода данных вы не можете обновлять.<br>• Нажмите на кнопку «Далее», когда вы закончите.
- 

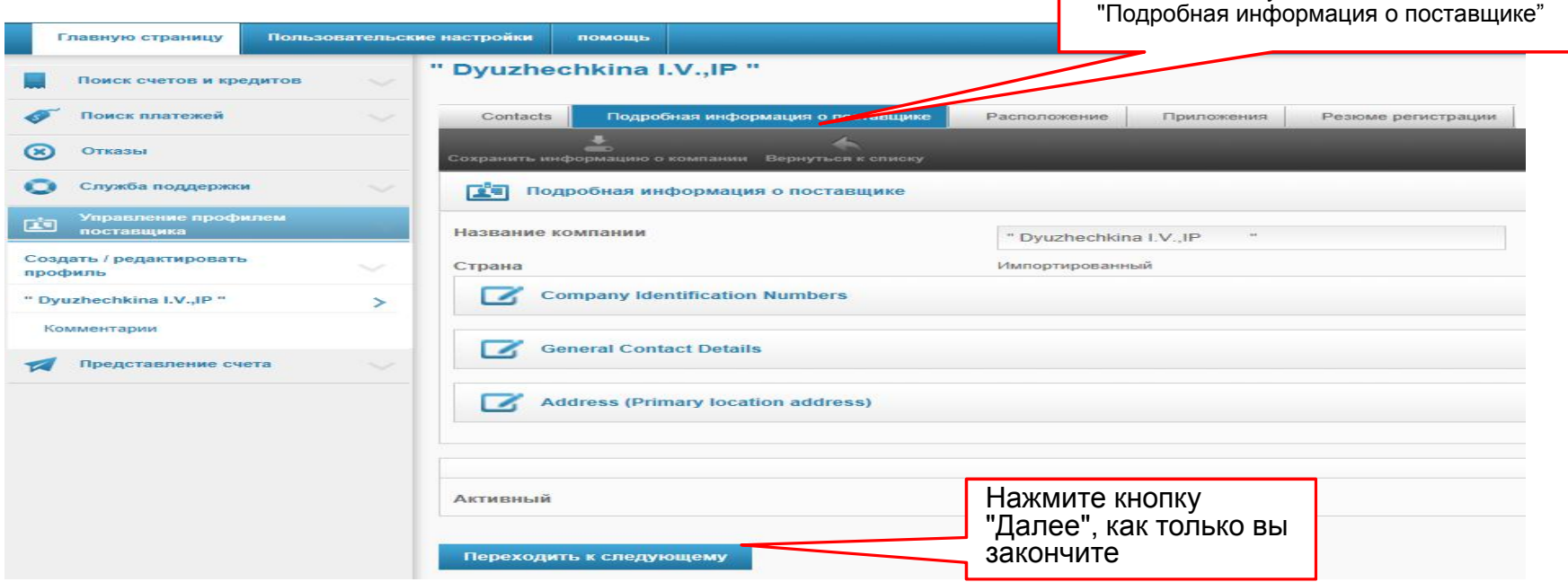

Нажмите кнопку

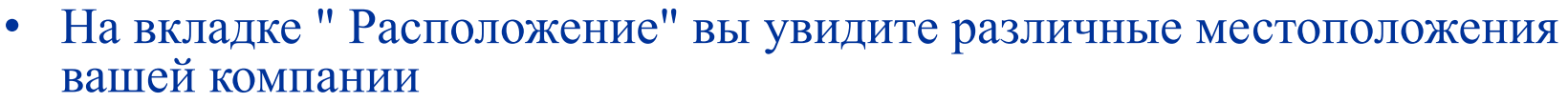

- Вам не нужно предпринимать никаких дальнейших действий здесь.
- Нажмите на кнопку «Далее», когда вы закончите.

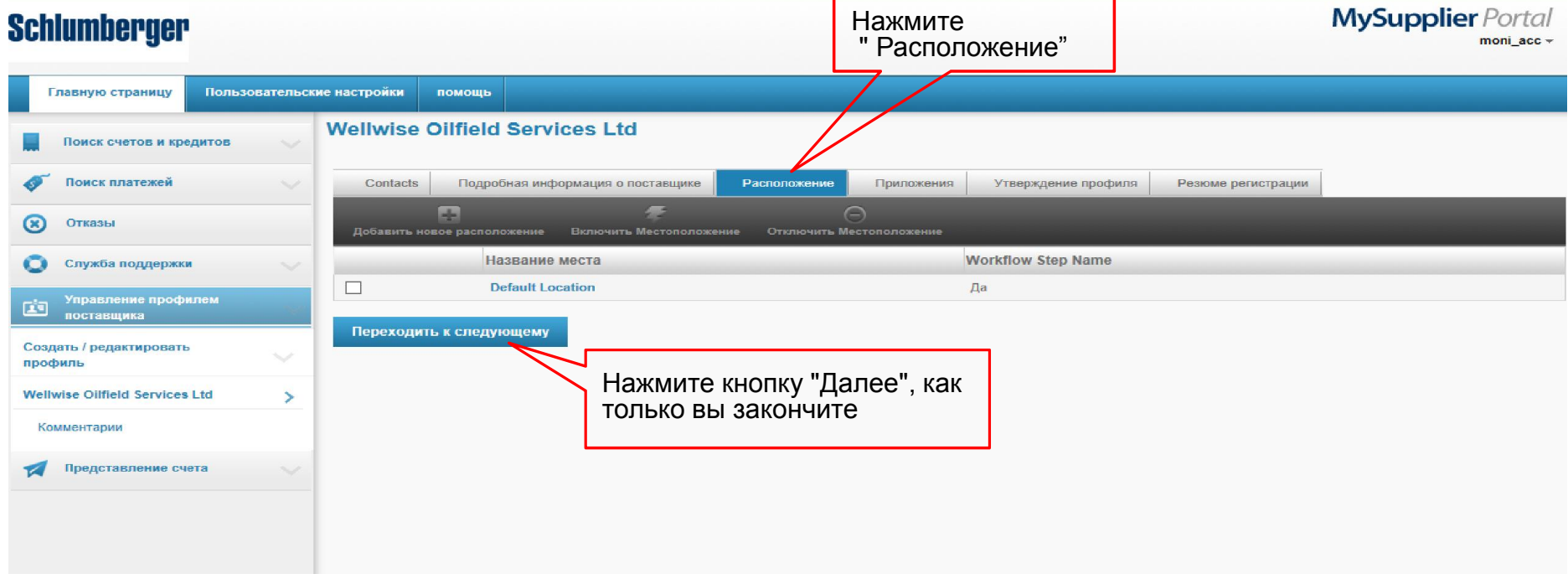

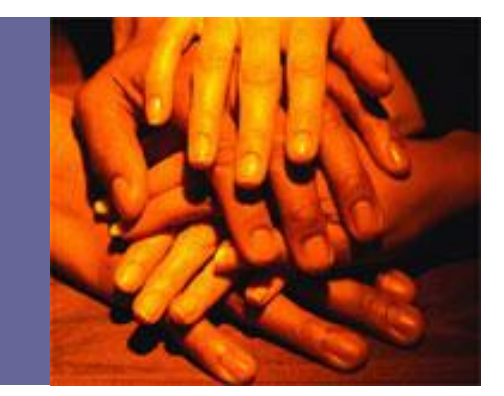

- На вкладке "Приложения" у вас есть возможность прикрепить документы,
- Рекомендуется использовать эту функцию, когда вы хотите изменить контактную информацию. • Документы должны быть на фирменном бланке компании (счета-фактуры могут
- 
- быть использованы также) Нажмите на кнопку "Добавить новое приложение", для того, чтобы добавить файл. • Нажмите на кнопку «Далее», когда вы закончите.
- 

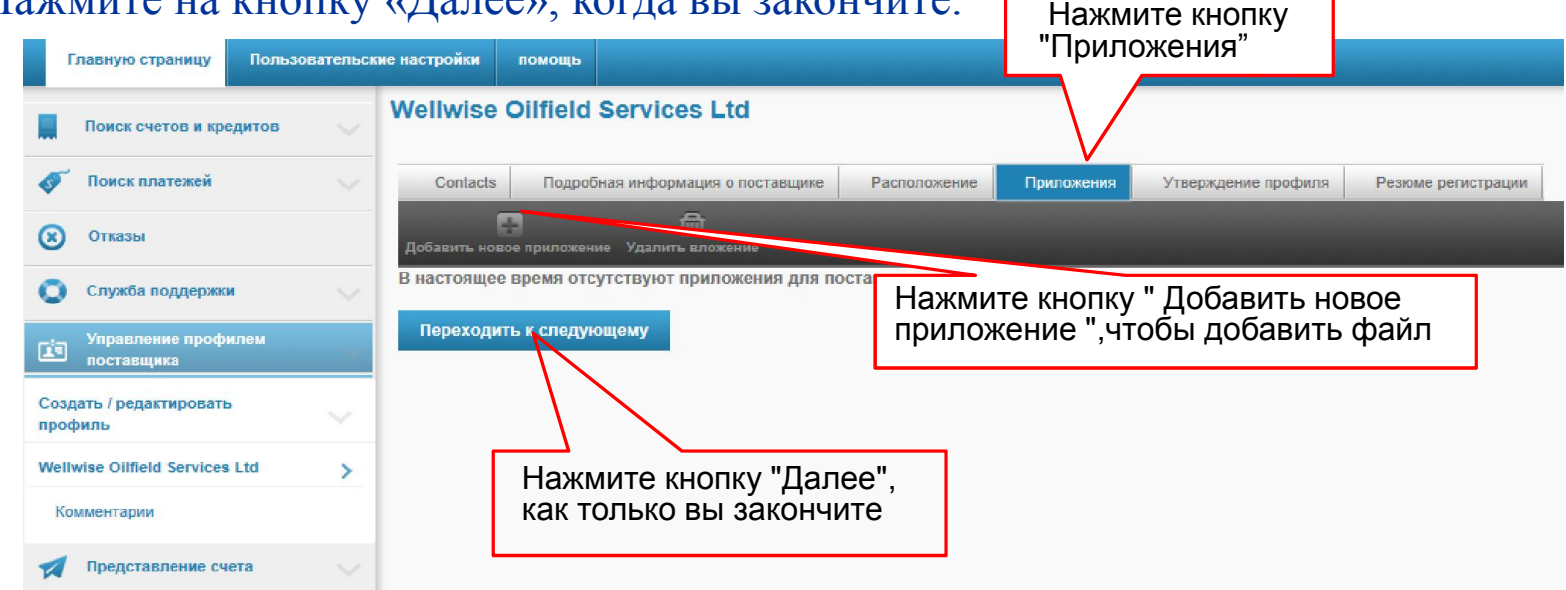

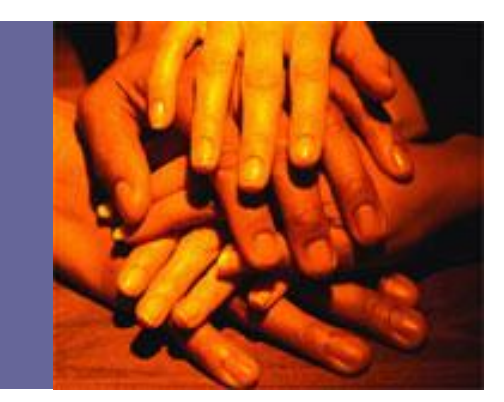

- На вкладке "Обзор ошибок профиля" система уведомит вас о любых ошибкax, допущенных в процессе обновления ваших данных.
- Если какие-либо ошибки выделены (красным), необходимо исправить их перед началом работы Нажмите кнопку

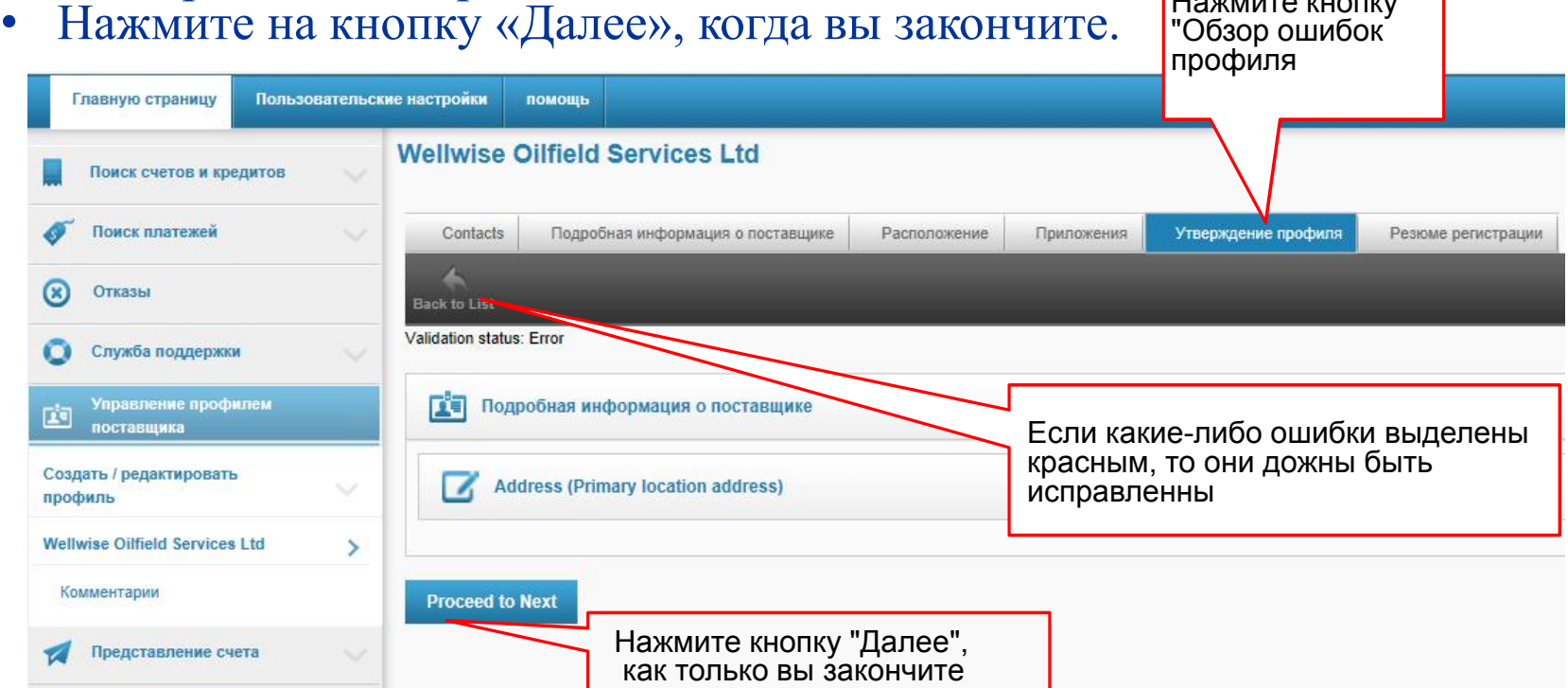

- Убедитесь, что вся информация верна, прежде чем продолжить.
- Нажмите кнопку "Подтвердить регистрацию", когда закончите.

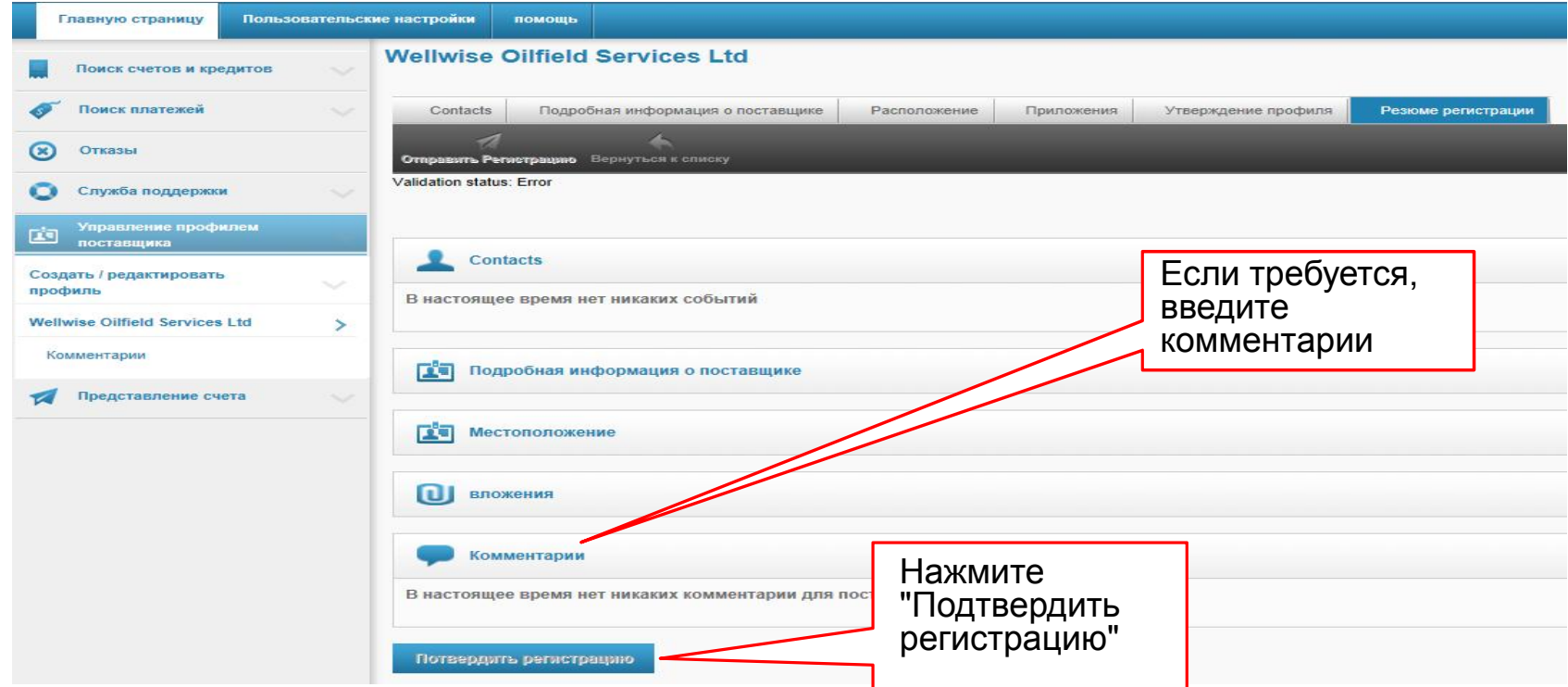

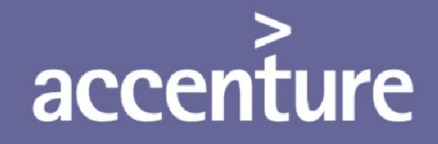

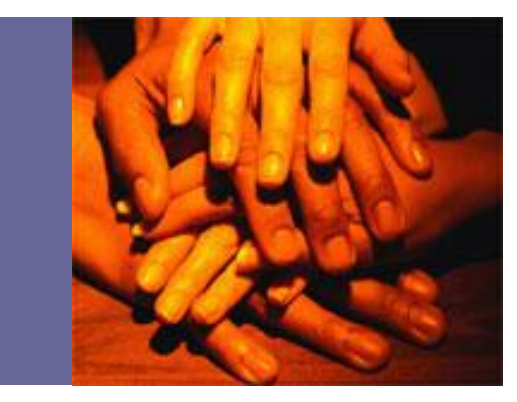

## Спасибо за внимание